# Visual Guide for the EIA-6A Internet Data Collection (IDC) Form

Login by entering the following address in an Internet Browser or by clicking on the hyperlink in this guide:

## https://signon.eia.doe.gov/ssoserver/login

When the Single Sign-On (SSO) window opens enter your Userid and Password.

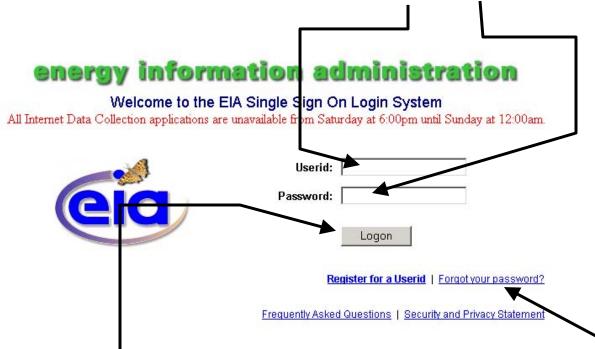

You click the Logon Button to launch the Internet Data Collection (IDC) system, but don't click Logon until you have added the logon to your List of Favorites. **Note: you only have to add the logon to your Favorites List one time** (per instructions on the next page of this guide). **Once it is added you just click on the logon as it appears in your favorite list to launch the SSO screen** 

Frequently, we will be sending you your Userid. To maintain security, we never send your password because we don't know it. In case you have forgotten or misplaced your password, you can set a new password by clicking on **Forgot your password?** and following the instructions.

While you still have your Internet Browser open, click Favorites and Add to Favorites to save the SSO logon in the list of favorites.

| <u> </u>                                                                                                    |                                                           |
|----------------------------------------------------------------------------------------------------|-----------------------------------------------------------|
| Ĺ                                                                                                    |                                                           |
| EIA Single Sig Login Screen - Microsoft Internet Explorer                                                       |                                                           |
| File Edit View Favorites Tools Help                                                                             |                                                           |
| ← Back 🔹 ⇒ 👻 Add to Favorites                                                                                   |                                                           |
| Address 🙆 https:// Organize Favorite                                                                            |                                                           |
| Google - Dell                                                                                                   | <ul> <li>AutoFill</li> <li>Qptions</li> </ul>             |
| Favorites                                                                                                    |                                                           |
| [값 Add 다 Orr @ 1_250_LULC                                                                                       |                                                           |
| Calendar 🖉 Calendar                                                                                             | tion administration                                       |
| FERC Form No. ·                                                                                                 |                                                           |
| E httpwww.nymi A bttpwww.nymey.com-futures-intpetof tyt                                                         | Single Sign On Login System                               |
| 🖉 Mountain Top Rt 🥙 Mountain Top Removal                                                                        | vailable from Saturday at 6:00pm until Sunday at 12:00am. |
| MSN.com     MSN.com     pittsburgh coal t     pittsburgh coal t     pittsburgh coal bed history                 |                                                           |
| A Radio Station G                                                                                               | Userid:                                                   |
| Welcome to HD /                                                                                                 |                                                           |
| Welcome to HP e-SupportPack Registration     American Statist     American Statistical Association Fall Meeting | Password:                                                 |
|                                                                                                    |                                                           |

When the Add Favorite Dialogue Window opens click OK to add the SSO logon to your list of favorites. By clicking on the logon in the favorites list you will be able to open the SSO site whenever you want.

| Add Favorite                                                 | ? ×          |
|--------------------------------------------------------------|--------------|
| Internet Explorer will add this page to your Favorites list. | ОК           |
| Make available offline Customize                             | Cancel       |
| Name: EIA Single Sign On Login Screen                        | Create in >> |

To go to the SSO logon, in the Internet Browser window, click the Favorites menu button

| 🖉 EIA Single Sign                                  | 🚰 EIA Single Sign On Login Screen - Microsoft Internet Explorer |                    |      |                                               |  |  |  |
|----------------------------------------------------|-----------------------------------------------------------------|--------------------|------|-----------------------------------------------|--|--|--|
| File Edit View                                     | Favorites Tools Help                                            |                    |      |                                               |  |  |  |
| $\Leftarrow Back \; \star \; \Rightarrow \; \star$ | Add to Favorites                                                |                    |      | 7                                             |  |  |  |
| Address 🛃 https:/                                  | Organize Favorites                                              | Your Favorites a   | are  |                                               |  |  |  |
| Google -                                           | 🗀 Dell                                                          |                    |      | Options 🥒                                     |  |  |  |
| Favorites                                          | 🗀 Links                                                         | listed in the drop |      |                                               |  |  |  |
| kadd 라or                                           | MEDIA                                                           | down shown wh      | en   |                                               |  |  |  |
| 🖉 Calendar                                         | € 1_250_LULC                                                    | you click Favori   | tes. | administration                                |  |  |  |
|                                                    | 🕙 Calendar<br>🕙 FERC Form No. 423 Data                          | Scroll to and clic |      | a a manager a cross                           |  |  |  |
| 🔰 🛃 nttpwww.nym                                    | bttp://www.pumey.com-futurec-ipt                                |                    | JK   | gn On Login System                            |  |  |  |
| 🖉 🖉 Mountain Top R                                 | 🦉 Mountain Top Removal                                          | SSO logon          |      | m Saturday at 6:00pm until Sunday at 12:00am. |  |  |  |
| 🖉 MSN.com                                          | A MSN com                                                       |                    |      |                                               |  |  |  |
| 🖉 pittsburgh coal l                                | eitsburgh coal bed history                                      |                    |      | Jserid:                                       |  |  |  |
| Radio Station G                                    | 🙋 Radio Station Guide                                           |                    |      |                                               |  |  |  |
| Welcome to HP EIA American Statistical             | 🕘 Welcome to HP e-SupportPack Regi                              | istration          | Pass | sword:                                        |  |  |  |
| American Statis                                    | EIA American Statistical Association Fall                       | Meeting            |      |                                               |  |  |  |

After you enter Userid and Password and click the Logon button, the following screen will appear:

**EIA Applications and Functions - External Development** EIA-7A Coal Production Report EIA-6A Coal Distribution Report, Annual EIA-5 Quarterly Coal Consumption and Quality Report, Coke Plants EIA-3 Quarterly Coal Consumption and Quality Report, Manufacturing Plants

Click on the EIA-6A option. After clicking on the EIA-6A option, you will see this page:

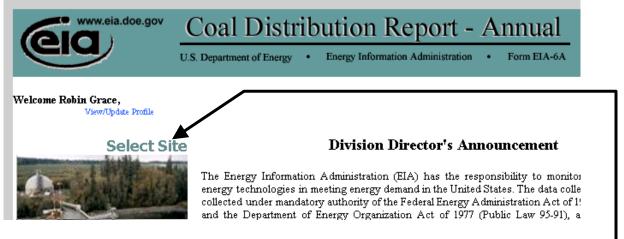

Run the mouse cursor over Select Site, to see a list of your Site Ids.

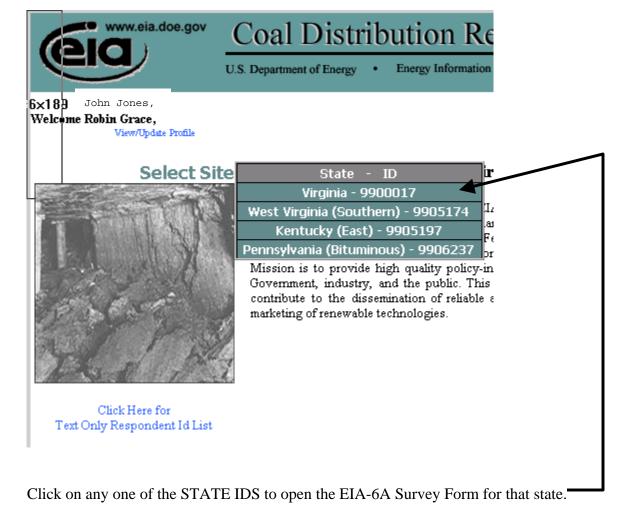

After you click on one of the STATE IDS, the Identification page will open automatically

| Identification  | Overview | Purchases    | Distribution Remarks | Process |
|-----------------|----------|--------------|----------------------|---------|
| r Respondent Id | State    | Сонфану Name | Name                 | Save    |
| 4 0000017       | TT:::-   | A            | Datin Course         |         |
| 4 0000017       | TT:::-   | A            | Datin Course         |         |

You navigate through the form by clicking on the tabs displayed at the top of your screen.

If ownership has changed, enter new owner information.

Review information on parent company name and address. If changes are needed, click the Remarks tab (top of window) and enter new information in input box.

| Id         | lentification                                  | Overview               | Purchases                           | Distribution                     | Rem   |
|------------|------------------------------------------------|------------------------|-------------------------------------|----------------------------------|-------|
| Year       | —<br>Respondent Id                             | State                  | Сонфану Name                        | Name                             |       |
| 2004       | 9900017                                        | Virginia               | American Metals & Coal Intl         | Robin G                          | ace   |
| l. Identii | fication                                       |                        |                                     |                                  |       |
|            |                                                |                        |                                     |                                  |       |
|            | e <b>rship Change:</b><br>anv ownership change | d during the vear. en  | ter the date of change: and, as app | licable, the name and address fo | the r |
| -          | Status Change:                                 | 02-27-2004             |                                     | lick here to select a date       |       |
| Name of    | fNew Owner:                                    | ,                      |                                     |                                  |       |
| Point of   | Contact:                                       |                        |                                     |                                  |       |
|            | Number:                                        |                        |                                     |                                  |       |
| Address    | of New Owner:                                  | -                      |                                     |                                  |       |
|            | ate, Zip:                                      |                        |                                     |                                  |       |
| cny, 56    | аю, хар.                                       |                        | ,                                   |                                  |       |
| Please p   | provide any changes o                          | of name and address (  | of parent company in the Remarks    | section.                         |       |
|            |                                                |                        |                                     |                                  |       |
|            | e and Address of Paren                         |                        |                                     |                                  |       |
| See mst    | ructions for the definit                       | tion of the Parent Cor | npany.                              |                                  |       |
| Name of    | Parent Company:                                |                        |                                     |                                  |       |
| Point of   | Contact:                                       |                        |                                     |                                  |       |
| Phone N    | lumber:                                        |                        |                                     |                                  |       |
|            |                                                |                        |                                     |                                  |       |
| Address    | of New Owner:                                  |                        |                                     |                                  |       |

| 6    | www.eia.doe   | U.S. Department | Distribution Re<br>of Energy • Energy Information | *            | lal o   | Form Approved<br>OMB No. 1906-0167<br>Expires: 3/31/2008<br>Burden:5 hours<br>Home |
|------|---------------|-----------------|---------------------------------------------------|--------------|---------|------------------------------------------------------------------------------------|
| Id   | lentification | Overview        | Purchases                                         | Distribution | Remarks | Process                                                                            |
| Year | Respondent Id | State           | Company Name                                      | Name         |         | Save                                                                               |
| 2004 | 9900017       | Virginia        | American Metals & Coal Intl                       | Rotar        | Grace   |                                                                                    |
|      |               |                 |                                                   |              |         |                                                                                    |

To enter information on the Remarks Page, click on the Remarks tab

Enter the new Company or Site Information in the window at the Remarks Page.

| (      | www.eia.doe.gov | Coal I   | Of Energy • Energy Information Administration • | nnual<br>Form EIA-6A | Form Ap<br>OMB No. 190<br>Expires: 3/3<br>Burden:<br>H |
|--------|-----------------|----------|-------------------------------------------------|----------------------|--------------------------------------------------------|
| Id     | lentification   | Overview | Purchases Distribution                          | Remarks              | s Proce                                                |
| Year   | Respondent Id   | State    | Company Name                                    | Name                 | Save                                                   |
| 2004   | 9900017         | Virginia | American Metals & Coal Intl                     | Robin Grace          |                                                        |
| Remark | is:             | *        |                                                 | 4                    |                                                        |
|        |                 |          |                                                 |                      |                                                        |

Frequently, click the Save button to permanently record your form entries.

After clicking the Save button, return to top of the form and begin entering data for the Year by clicking the Overview tab

| 6                   | www.eia.doe.gov          | Coal I                      | Distribution Report - A                                                   | nnual               |
|---------------------|--------------------------|-----------------------------|---------------------------------------------------------------------------|---------------------|
| Ide                 | entification             | U.S. Lepartment of Overview | of Energy • Energy Information Administration •<br>Purchases Distribution | Form EIA-6A         |
| <b>Year</b><br>2004 | Respondent Id<br>9900017 | <b>State</b><br>Virginia    | Company Name<br>American Metals & Coal Intl                               | Name<br>Robin Grace |

n......

|                     | In the windov                                                                                                    | v that opens, be           | gin entering your data h                              | nere.            |                            |                                                                                     |
|---------------------|----------------------------------------------------------------------------------------------------|----------------------------|-------------------------------------------------------|------------------|----------------------------|-------------------------------------------------------------------------------------|
| (                   | Sig www.eia.doe.g                                                                                                  | gov Coal<br>U.S. Departmen | Distribution R<br>t of Energy • Energy Information    | eport - A        | nnual<br>Form EIA-6A       | Form Approved<br>OMI: No. 1906-0167<br>Expires: 3/31/2008<br>Burden:5 hours<br>Home |
| I                   | dentification                                                                                                    | Overview                   | Purchases                                             | Distribution     | Remark                     | s Process                                                                           |
| <b>Year</b><br>2004 | Respondent Id<br>9900017                                                                                           | <b>State</b><br>Virginia   | <b>Company Name</b><br>American Metals & Coal Intl    |                  | <b>Name</b><br>Robin Grace | Save                                                                                |
| Report              | Production and Purc)<br>below the total amoun<br>e anthracite refuse).                                             |                            | d/or purchased during the year                        |                  |                            |                                                                                     |
| A. Coa              | l produced from compa                                                                                              | ny mines during the j      | year.                                                 |                  |                            | Quantity<br>Short Tons<br>5                                                         |
| B. Coa              | l purchased from other                                                                                             | r companies during th      | e year. (Total from Section VI)                       |                  |                            | 5                                                                                   |
| C. Tota             | l coal produced and/or                                                                                             | purchased during th        | e year. (A + B)                                       |                  |                            | 10                                                                                  |
| Report<br>(includ   | <b>l Distribution</b><br>total coal distribution o<br>e anthracite refuse). To<br><b>at of coal distributed du</b> | ntal of Section VII Col    |                                                       | n stocks         |                            | Quantity<br>Short Tons                                                              |
|                     | <b>l Stocks</b><br>e anthracite refuse).                                                                           |                            |                                                       |                  |                            |                                                                                     |
|                     | • •1                                                                                                    | •                          | and the data to the neare<br>nas or dollar signs. The |                  | • • 1                      |                                                                                     |
|                     | You must cor                                                                                                    | nplete all the da          | ata entries in this screen                            | before proceedi  | ng.                        |                                                                                     |
|                     | Don't forget t                                                                                                    | to click Save to           | permanently record you                                | ır data entries. |                            |                                                                                     |

# Click the next data tab: Purchases.

| 0                   | Coal Distribution Report - Annual<br>U.S. Department of Energy Energy Information Administration • Form EIA-6A |                          |                                                    |               |              | Form Approved<br>OMB No. 1906-0167<br>Expires: 3/31/2008<br>Burden:5 hours<br>Home |
|---------------------|----------------------------------------------------------------------------------------------------|--------------------------|----------------------------------------------------|---------------|--------------|------------------------------------------------------------------------------------|
| Id                  | lentification                                                                                                  | Overview                 | Purchases                                          | Distribution  | Remarks      | Process                                                                            |
| <b>Year</b><br>2004 | Respondent Id<br>9900017                                                                                       | <b>State</b><br>Virginia | <b>Company Name</b><br>American Metals & Coal Intl | Name<br>Robin | e<br>n Grace | Save                                                                               |

VI. Coal Purchased from other Companies during the Year Which was Produced in this State:

Enter the quantity of coal purchased from other companies during the reporting year which was produced in this coal-producing state. For each comapny, enter the company name and address and the quantity of coal purchased. Please do not include synthetic fuels.

Open a set of data input windows by clicking the Add button. To add more than 1 new purchase record, toggle the count and then click the Add button.

| Enter the q | VI. Coal Purchased from other Companies during the Year Which was Produced in this State:<br>Enter the quantity of coal purchased from other companies during the reporting year which was produced in this coal-producing state. For each<br>comapny, enter the company name and address and the quantity of coal purchased. Please do not include synthetic fuels. |                                    |                                  |  |  |  |  |
|-------------|----------------------------------------------------------------------------------------------------|------------------------------------|----------------------------------|--|--|--|--|
| Delete?     | Сонфану Name                                                                                                    | Address<br>(City, State, Zip Code) | Quantity Purchased<br>Short Tons |  |  |  |  |
| Delete      | Save Add 1                                                                                                    |                                    |                                  |  |  |  |  |

| Gig www.en doe.gov                                        | Coal I            | Distribution R                                                         | leport - Annual            | Form Approved<br>OMB No. 1906-0167                      |
|-----------------------------------------------------------|-------------------|------------------------------------------------------------------------|----------------------------|---------------------------------------------------------|
| Identification                                            | U.S. Department   | Department of Energy • Energy Information Administration • Form EIA-6A |                            | Expires: 3/31/2008<br>Burden:5 hours<br>Home<br>Process |
| Year         Respondent Id           2004         9900017 | State<br>Virginia | <b>Company Name</b><br>American Metals & Coal Intl                     | <b>Name</b><br>Robin Grace | Save                                                    |

### For State, click on arrow down and make selection from drop down list

VI. Coal Purchased from other Companies during the Year Which was Produced in this State: Enter the quantity of coal purchased from other companies during the reporting year which was produced in this coal-producing state. For each comapny, enter the company name and address and the quantity of coal purchased. Please do not include synthetic fuels. hased. Please do not include synthetic fuels.

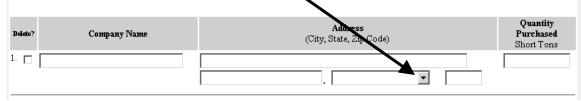

| 6                   | www.eia.doe.gov                 | Coal I                   | Distribution R                                     | *             | ual<br>EIA-6A | Form Approved<br>OMB No. 1906-0167<br>Expires: 3/31/2008<br>Burden:5 hours<br>Home |
|---------------------|---------------------------------|--------------------------|----------------------------------------------------|---------------|---------------|------------------------------------------------------------------------------------|
| Id                  | entification                    | Overview                 | Purchases                                          | Distribution  | Remarks       | Process                                                                            |
| <b>Year</b><br>2004 | <b>Respondent Id</b><br>9900017 | <b>State</b><br>Virginia | <b>Сонфану Name</b><br>American Metals & Coal Intl | Name<br>Robin | 1 Grace       | Save                                                                               |

### VI. Coal Purchased from other Companies during the Year Which was Produced in this State:

Enter the quantity of coal purchased from other companies during the reporting year which was produced in this coal-producing state. For each comapny, enter the company name and address and the quantity of coal purchased. Please do not include synthetic fuels.

| Delete?  | Company Name  | (Ci                   | <b>Address</b><br>y, State, Zip Code) | Quantity<br>Purchased<br>Short Tons |
|----------|---------------|-----------------------|---------------------------------------|-------------------------------------|
| 1. 🗆 Swi | ift Arrow Co. | 12367 Glenhaven Blvd. |                                       | 45                                  |
|          |               | Baltimore             | , Maryland 💌                          | 20198                               |
|          |               |                       | Total Quantit                         | Purchased: 45                       |
|          |               |                       |                                       |                                     |
|          |               |                       | Coal Purchased Entered on the         | Overview Tab: 5                     |
| _        |               |                       |                                       |                                     |

Enter numbers only. System will add commas.

Remember to click Save to permanently record your data entries.

The Total Quantity Purchased on the page must equal the Coal Purchased Entered on the Overview Tab Either adjust entries here or on the previous page so that the two Quantity Purchased entries are the same.

Add records to enter additional purchases.

## Click the next data tab: Distribution.

| 6                   | www.eia.doe.gov          | Coal ]                   | Distribution Re<br>t of Energy • Energy Information |              | ual<br>n EIA-6A       | Form Approved<br>OMB No. 1906-0167<br>Expires: 3/31/2008<br>Burden:5 hours<br>Home |
|---------------------|--------------------------|--------------------------|-----------------------------------------------------|--------------|-----------------------|------------------------------------------------------------------------------------|
| Id                  | lentification            | Overview                 | Purchases                                           | Distribution | Remarks               | Process                                                                            |
| <b>Year</b><br>2004 | Respondent Id<br>9900017 | <b>State</b><br>Virginia | <b>Company Name</b><br>American Metals & Coal Intl  | Nan<br>Rob   | <b>te</b><br>in Grace | Save                                                                               |

### VI. Distribution

Report the distribution during the reporting year for all reported in Part III. If the coal was distributed to a consumer (except to a coal distribution company or TF), complete columns(1) through (5). If the coal was purchased by a coal distribution company, including brokers, put an NC in column (2) and complete columns (3), (7), and (8). If the type of consumer is TF, complete columns (2) through (3).

Open a set of data input windows by clicking the Add button. To add more than 1 new receipt record, toggle the count and then click the Add button.

|         | Destination                                    |                            |                                                |                        | Transportation   |                                             | Company that purchased your coal<br>(do not list any consumers) |                              |
|---------|------------------------------------------------|----------------------------|------------------------------------------------|------------------------|------------------|---------------------------------------------|-----------------------------------------------------------------|------------------------------|
| Delete? |                                                | Type of<br>Consumer<br>(2) | Quantity<br>Distributed<br>(short tons)<br>(3) | Primary<br>Code<br>(4) | S<br>Code<br>(5) | econdary<br>Quantity<br>(short tons)<br>(6) | Name<br>(7)                                                     | Address<br>(8)               |
| 1.      | Arizona 🔹 🚦                                    | SF                         | 324                                            | RR                     | •                | 324                                         | [fdsrf,                                                         | sdfsd<br>sdfsd ,<br>Colorado |
|         | Total (                                        | Quantity:                  | 324                                            |                        |                  |                                             |                                                                 |                              |
| Co:     | al Distribution Entered on Ov<br>te Save Add 1 | review Tak                 | 10                                             |                        |                  |                                             |                                                                 |                              |

The Total Quantity Distributed on the page must equal the Coal Distribution Entered on the Overview Tab. Either adjust entries here or on the Overview Tab so that the two Quantity Distributed entries are the same. Next, click the Process tab to examine any data edits and submit your data.

| 0                   | www.eia.doe.go                  | v Coal ]<br>U.S. Department | Distribution Rep<br>of Energy • Energy Information Adm |                            | Form Approved<br>OMB No. 1906-0167<br>Expires: 3/31/2008<br>Burden:5 hours<br>Horrie |
|---------------------|---------------------------------|-----------------------------|--------------------------------------------------------|----------------------------|--------------------------------------------------------------------------------------|
| Id                  | entification                    | Overview                    | Purchases                                              | Distribution Remarks       | Process                                                                              |
| <b>Year</b><br>2004 | <b>Respondent Id</b><br>9900017 | <b>State</b><br>Virginia    | <b>Company Name</b><br>American Metals & Coal Intl     | <b>Name</b><br>Robin Grace | Save                                                                                 |

The IDC system will check your data. Whenever Total Purchases entered at the Purchases Tab do not match Purchases entered at the Overview Tab (similarly Distribution) the system will display an Edit.

You must clear all Edits in order to submit your data to EIA.

| 6                   | www.eia.doe.gov                  | Coal<br>U.S. Departmen   | Distribution Rej<br>at of Energy • Energy Information A                                      |                      | Lai OMB N<br>Expir | orm Approved<br>lo. 1906-0167<br>res: 3/31/2008<br>urden:5 hours<br>Home |
|---------------------|----------------------------------|--------------------------|----------------------------------------------------------------------------------------------|----------------------|--------------------|--------------------------------------------------------------------------|
| Ic                  | dentification                    | Overview                 | Purchases                                                                                    | Distribution         | Remarks F          | Process                                                                  |
| <b>Year</b><br>2004 | <b>Respondent Id</b><br>9900017  | <b>State</b><br>Virginia | <b>Company Name</b><br>American Metals & Coal Intl                                           | <b>Name</b><br>Robin | 30,                | ve                                                                       |
| lick He             | ere to review a printabl         | e version.               |                                                                                              |                      |                    |                                                                          |
| F                   | inalize Submission               | ]                        |                                                                                              | Edito in come or he  | nission (mak as    |                                                                          |
|                     | the 2 edits sho                  | wn for this e            | rom the system that there are<br>example) then click on "Clic<br>e the details of the Edits. | •                    |                    |                                                                          |
|                     | If you have un<br>(meaning it is |                          | s, the Finalize Submission b<br>e)                                                           | utton will be a dull | gray color         |                                                                          |

After you click to review edits, the Edit Report opens where you see the details of the entries that do not meet EIA edit checks.

| 6                   | www.eia.doe.gov                                                                                                    | Coal Dis                                                                                                    | tribution Report - A<br>gy · Energy Information Administration ·                                              | nnual<br>Form EIA-6A | Form Approved<br>OMB No. 1906-0167<br>Expires: 3/31/2008<br>Burden:5 hours |
|---------------------|----------------------------------------------------------------------------------------------------|----------------------------------------------------------------------------------------------------|----------------------------------------------------------------------------------------------------|----------------------|----------------------------------------------------------------------------|
| <b>Year</b><br>2004 | <b>Respondent Id</b><br>9900017                                                                                                    | <b>State</b><br>Virginia                                                                                                    | <b>Сонфану Name</b><br>American Metals & Coal Intl                                                            |                      | <b>Name</b><br>Robin Grace                                                 |
| Edit 1:             | Total from the Form Secti<br>Current Value represent<br>The Total value entered o<br>Please re-check the value<br>Click Here To goto the err<br>Click here to override the    | on VI does not match the<br>is total value entered on a<br>n Overview Tab is: 5<br>e and make necessary cl<br>for and close |                                                                                                    |                      | Current Value:<br>45                                                       |
| Edit 2:             | Total from the Form Section<br>Current Value represent<br>The Total value entered on<br>Please re-check the value<br>Click Here To goto the err<br>Click here to override the | s total value entered on a<br>n Overview Tab is: 10<br>e and make necessary cl<br>ror and close                             |                                                                                                    |                      | Current Value:<br>324                                                      |
| I                   | - Or, i                                                                                                    | rning to the data<br>f the values are co<br>Clicking inside the                                                             | window and changing the data<br>orrect:<br>e Override option box, then<br>nation in the input window that app | ears.                |                                                                            |

Currently, the edits for the EIA-6A form check only the totals for Purchases and Distributions. Therefore, when an edit occurs you should enter data that make entries equal. Ordinarily you would not enter an override comment.

After entering an explanation and before you click back to a data tab, make sure you scroll to the bottom of the Edit Report and click Submit Changes in order for your comments to be permanently recorded by the system. Edit 2: Total from the Form Section VII does not match the Total Coal Distributed from the Over view Tab. Current Value: Current Value represents total value entered on the Distribution Tab. 324 The Total value entered on Overview Tab is: 10 Please re-check the value and make necessary changes. Click Here To goto the error and close 🗖 Click here to override the above edit. Submit Changes To leave the Edit Report and Return to the Process Page, scroll to the top of the Edit Report and click on Close Edit Log Close Edit Log Coal Distribution Report - Annual www.eia.doe.gov Form Approved OMB No. 1906-0167 Expires: 3/31/2008 Burden:5 hours U.S. Department of Energy 

Energy Information Administration Form EIA-6A State Name Year **Respondent Id** Company Name 9900017 2004 Virginia American Metals & Coal Intl Robin Grace

ENT A LEA TH DUA TN

After you have cleared all the Edits, the Finalize Submission button will no longer be a dull gray.

Click "Click Here to review a printable version" to print a copy of your data submission.

1

| 6    | www.eia.doe.go | ' Coal         | Distribution Report                               | - Annual         | Form<br>OMB No. 1 |
|------|----------------|----------------|---------------------------------------------------|------------------|-------------------|
| e    |                | U.S. Departmen | nt of Energy  • Energy Information Administration | on • Form EIA-6A | Expires:<br>Burd  |
| Id   | entification   | Overview       | Purchases Distril                                 | oution Remarks   | s Pro             |
| Year | Respondent Id  | State          | Company Name                                      | Name             | Save              |
| 2004 | 9900017        | Virginia       | American Metals & Coal Intl                       | Robin Grace      |                   |

Send current data to the Energy Information Administration. Only one submission per Respondent id will be accepted. Please contact Thomas Murphy, Survey Manager at Thomas.Murphy@eia.doe.gov or 202-287-1739 for any revisions or questions about this submission.

When the Preview Page appears, click Print to send your data on the Preview Page to your printer. Then click Close Preview Page to return to the Process page.

|                     |                                     |                                          |             |                          | <u>Close Preview Page</u><br><u>Print</u>                                  |
|---------------------|-------------------------------------|------------------------------------------|-------------|--------------------------|----------------------------------------------------------------------------|
|                     | 00.gov Coal D<br>U.S. Department of | istribution I<br>Energy • Energy Informa | Report -    | • Form EIA-6A            | Form Approved<br>OMB No. 1906-0167<br>Expires: 3/31/2008<br>Burden:5 hours |
| Survey Year<br>2004 | Point of Contact<br>Robin Grace     | Respondent ID<br><b>9900017</b>          | State<br>VA | Company<br>American Meta |                                                                            |

Carefully review the printed copy of your data and make any additional changes. Remember once you submit the data, you will **only be able** to see the Preview Page for that site. You will not be able to change your data for that site in the IDC system.

If you do not wish to click Finalize Submission, you can click Save, shut your browser, and return to the form at a later date to Finalize Submission.

The next page has instructions on how to save your data as a file on your PC. If you want to save the file, do not close the Preview Page until after you have saved the data.

| From the Preview Page         |                                                                                       |
|-------------------------------|---------------------------------------------------------------------------------------|
|                               | click the File menu button at the top of the screen,                                  |
|                               | on drop down, click Save As                                                           |
| File Edit View Favorites      | iools Help                                                                            |
| New                           | 🔕 Search 📷 Favorites 🎯 Media 🥨 🛃 🚽 🎒 🖃 📄                                              |
| Open Ctrl+O<br>Edit           | e.gov:48443/eia6a/eia6a_preview.jsp                                                   |
| Save Ctrl+S                   | 🔽 💽 Search 👻 🔊 693 blocked 🛛 🎸 Check 👻 AutoLink 🕞 🖓 AutoFill 💽                        |
| Save As.                      |                                                                                       |
| Page Setup                    |                                                                                       |
| Print Ctrl+P<br>Print Preview | Coal Distribution Report - Ann                                                        |
|                               |                                                                                       |
| Send  Import and Export       | U.S. Department of Energy • Energy Information Administration • Form                  |
| Properties                    |                                                                                       |
| Work Offline                  | Survey Year Point of Contact Respondent ID State<br>2004 Robin Grace 9900017 VA Ameri |
| Close                         |                                                                                       |

In the window that opens, scroll to the folder on your PC where you want to save your data.

| Save in:         | 🔄 test_enviror | oment                  |              | 🗈 💣 🎟 -     |            |
|------------------|----------------|------------------------|--------------|-------------|------------|
|                  | -              |                        |              |             |            |
| 3                | eia-3_guide    | htm                    |              |             |            |
| History          |                |                        |              |             |            |
|                  |                |                        |              |             |            |
| Desktop          |                |                        |              |             |            |
| <u> </u>         |                |                        |              |             |            |
| My Documents     |                |                        |              |             |            |
|                  |                |                        |              |             |            |
| My Computer      | $\neg$         |                        |              | ~           |            |
| <u>2</u>         |                |                        |              | /           |            |
| My Network P     | File name:     | test_june28.htm        |              |             | Save       |
| My Network F     | Save as type:  | Web Page, HTML only (* | .htm;*.html) | •           | Cancel     |
|                  | Encoding:      | Western European (Wind | lows)        | •           |            |
|                  |                |                        |              |             |            |
| Thek the togel   | e arrow for "  | Save as type" and sele | ot Woh Dog   | a HTML only | <b>4</b> 7 |
| nek ule loggi    |                | save as type and sele  | er web rag   |             | y          |
| Enter a file nar | ne             |                        |              |             |            |

15

If you are ready to submit, then click Finalize Submission.

|                     | www.eia.doe.gov          | Coal                     | Distribution Re                                    | eport - Annual             | Form Appro<br>OMB No. 1906-0          |
|---------------------|--------------------------|--------------------------|----------------------------------------------------|----------------------------|---------------------------------------|
| 0                   |                          | U.S. Departme            | /                                                  | <u>x</u>                   | Expires: 3/31/2<br>Burden:5 ho<br>Hor |
| I                   | dentification            | Overnew                  | Purchases                                          | Distribution Remarks       | Process                               |
| <b>Year</b><br>2004 | Respondent Id<br>9900017 | <b>State</b><br>Virginia | <b>Сонфану Name</b><br>American Metals & Coal Intl | <b>Name</b><br>Robin Grace | Save                                  |
| Click H             | ere to review a printabl | e version.               |                                                    |                            |                                       |
|                     | Finalize Submission      | 1                        |                                                    |                            |                                       |

Send current data to the Energy Information Administration. Only one submission per Respondent id will be accepted. Please contact Thomas Murphy, Survey Manager at Thomas Murphy@eia.doe.gov or 202-287-1739 for any revisions or questions about this submission.

The next window gives you one more chance to delay your submission. If you are satisfied that the data are final, then click Submit and Finalize.

| Cid www.eia.doe.gov | Coal Distribution Report - Annual                                                       | Form Approved<br>OMB No. 1906-0167<br>Expires: 3/31/2008<br>Burden:5 hours<br>Home |
|---------------------|-----------------------------------------------------------------------------------------|------------------------------------------------------------------------------------|
|                     | U.S. Department of Energy • Energy information Administration • Form EIA-6A             |                                                                                    |
| Co                  | ngratulations! Respondent ID 9900017 for year 2004 appears ready for submission.        |                                                                                    |
| Click               | the submit button to finalize your submission for this ID or click return home to exit. |                                                                                    |
|                     | SUBMIT AND FINALIZE                                                                     |                                                                                    |

/

RETURN HOME

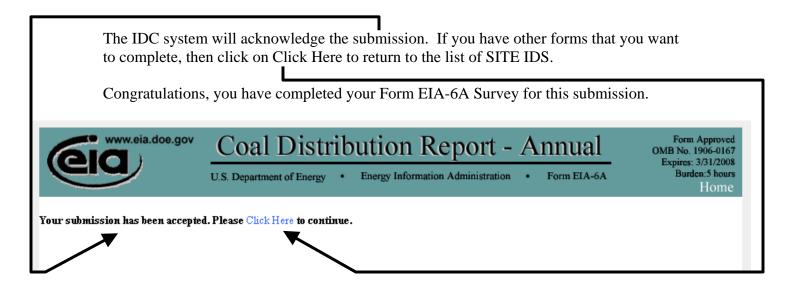

If you only have a single form, then end the EIA-6A IDC submission process by closing your Internet Browser.